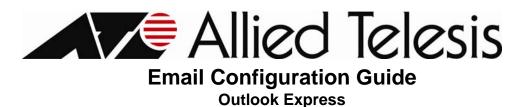

## **1. Required Settings**

Most email programs that support the POP/IMAP and SMTP email standards for sending and receiving email use the following five primary settings.

- 1. Username -You must enter your complete email address. (Example: user@yourdomain.com)
- 2. Password This is the same password that you use to login to Web Mail.
- 3. Incoming Mail Server
- 4. Outgoing Mail Server (SMTP)
- 5. Outgoing Mail Server (SMTP) Authentication

In order to send email, you must set your email software to use authentication when connecting to the outgoing mail server. If your email software asks you to enter a username and password, enter the same username and password that you entered in settings one and two above.

## 2. Server Settings

| Server Type           | Server Name                   | Port |
|-----------------------|-------------------------------|------|
| POP                   | pop. <i>yourdomain*</i> .com  | 110  |
| IMAP                  | imap. <i>yourdomain</i> *.com | 143  |
| SMTP                  | smtp.yourdomain*.com          | 25   |
| SMTP alternative port | smtp.yourdomain*.com          | 2525 |

\*\*Your Domain\*\* can be one of the following: myatcc.com atccmail.com yokotamail.com armed-svc.com

## 3. Setting Up Your Email Account

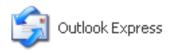

Start Outlook Express. You can do this by clicking on the icon from your desktop or by selecting this from your Programs Menu

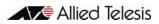

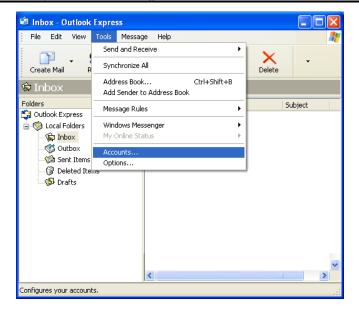

On the Tools menu, click Accounts

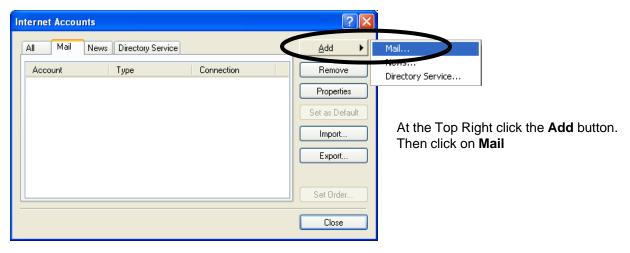

| rd                                                                                     | ×                                                                                                    |
|----------------------------------------------------------------------------------------|----------------------------------------------------------------------------------------------------|
|                                                                                        | ×                                                                                                    |
| our name will appear in the From field of the outgoing me:<br>would like it to appear. | ssage.                                                                                                    |
| Your Name                                                                              |                                                                                                    |
| For example: John Smith                                                                |                                                                                                    |
|                                                                                        |                                                                                                    |
|                                                                                        |                                                                                                    |
|                                                                                        |                                                                                                    |
|                                                                                        |                                                                                                    |
|                                                                                        |                                                                                                    |
| < Back Next >                                                                          | Cancel                                                                                                    |
|                                                                                        | our name will appear in the From field of the outgoing mes<br>vould like it to appear.<br>Your Name<br>For example: John Smith |

In the **Display Name** box, enter your name exactly as you would like it to appear to recipients

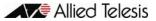

Internet Connection Wizard E-mail Server Names

| Internet Connection Wizard   | d                                                        |          |
|------------------------------|----------------------------------------------------------|----------|
| Internet E-mail Address      |                                                          | ${\sim}$ |
| Your e-mail address is the a | address other people use to send e-mail messages to you. |          |
| E-mail address:              | user@yourdomain*<br>For example: someone@microsoft.com   |          |
|                              | < Back Next > C                                          | ancel    |

In the **E-mail address** box, type your full e-mail address

Under **My incoming mail server** choose either **POP3** or **IMAP** as the type of account that you are creating

If you chose **POP3** enter: pop.yourdomain.com\*

In the **Outgoing mail (SMTP) server** box, type *smtp.yourdomain.com\** 

Click Next

If you chose **IMAP** enter: *imap.yourdomain.com*\*

In the **Outgoing mail server (SMTP)** box, type *smtp.yourdomain.com*\*

Click Next

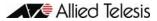

|                                                                                                    | 47           |
|----------------------------------------------------------------------------------------------------|--------------|
| My incoming mail server is a PDP3 verver.                                                          |              |
| Incoming mail (POP3, IMAP or HTTP) server:                                                         |              |
| pop.yourdomain.com*                                                                                |              |
| An SMTP server is the server that is used for your outgoing e-mail<br>Outgoing mail (SMTP) server: | L            |
| smtp.yourdomain.com*                                                                               |              |
|                                                                                                    |              |
|                                                                                                    |              |
|                                                                                                    |              |
|                                                                                                    |              |
| < Back                                                                                             | Next> Cancel |

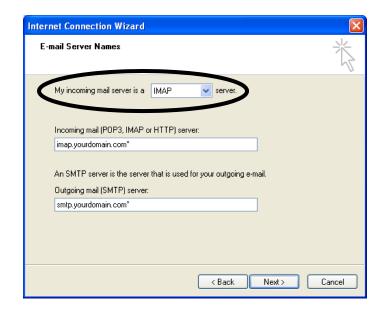

| rnet Connection Wiz                                                                |                                                                                                    | 1      |
|------------------------------------------------------------------------------------|----------------------------------------------------------------------------------------------------|--------|
| nternet Mail Logon                                                                 |                                                                                                    | Ť      |
| Type the account nam                                                               | ne and password your Internet service provider has given yo                                                                      | )u.    |
| Account name:                                                                      | user@yourdomain.com*                                                                                                    |        |
| Password:                                                                          | •••••                                                                                                    |        |
|                                                                                    | Remember password                                                                                                    |        |
| If your Internet service pr<br>(SPA) to access your ma<br>Authentication (SPA)' ch | rovider requires you to use Secure Password Authentication<br>ail account, select the 'Log On Using Secure Password<br>neck box. | n      |
| Log on using Secure                                                                | Password Authentication (SPA)                                                                                                    |        |
|                                                                                    |                                                                                                    |        |
|                                                                                    |                                                                                                    |        |
|                                                                                    | < Back Next >                                                                                                    | Cancel |
|                                                                                    |                                                                                                    | Cancel |
| rnet Connection Wiz                                                                |                                                                                                    | Cancel |
| rnet Connection Wiz                                                                |                                                                                                    | Cancel |
| Congratulations                                                                    |                                                                                                    |        |
| Congratulations                                                                    | zard                                                                                                    |        |
| Congratulations<br>You have successfully                                           | zard                                                                                                    |        |
| Congratulations<br>You have successfully                                           | zard                                                                                                    |        |
| Congratulations<br>You have successfully                                           | zard                                                                                                    |        |
| Congratulations<br>You have successfully                                           | zard                                                                                                    |        |
| Congratulations<br>You have successfully                                           | zard                                                                                                    |        |
| Congratulations<br>You have successfully                                           | zard                                                                                                    |        |
| Congratulations<br>You have successfully                                           | zard                                                                                                    | Cancel |
| Congratulations<br>You have successfully                                           | zard                                                                                                    |        |
| Congratulations<br>You have successfully                                           | zard                                                                                                    |        |

In the **Account name** box, type your full e-mail address

In the Password box, type in your password

(If you would like Outlook Express to remember your password, make sure the **Remember password** box is checked)

Now click Next

**Congratulations** you have successfully set up your account. Now click **Finish**.

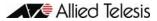